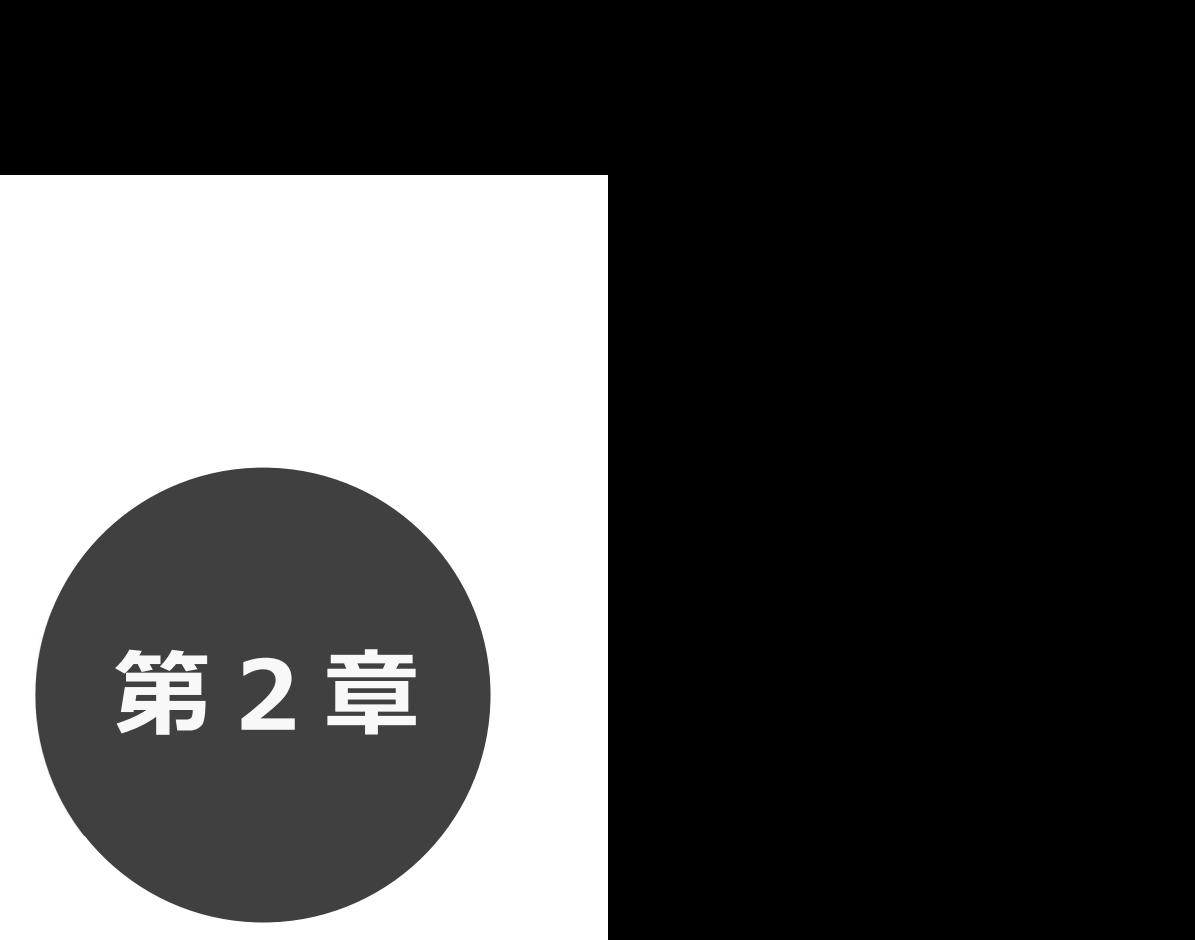

## 空き状況の検索

第2章では利用したい施設の空き状況検索の方法を説明します。 利用者登録されていない方も検索することができます。

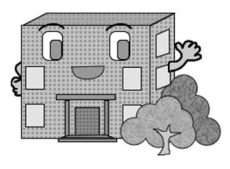

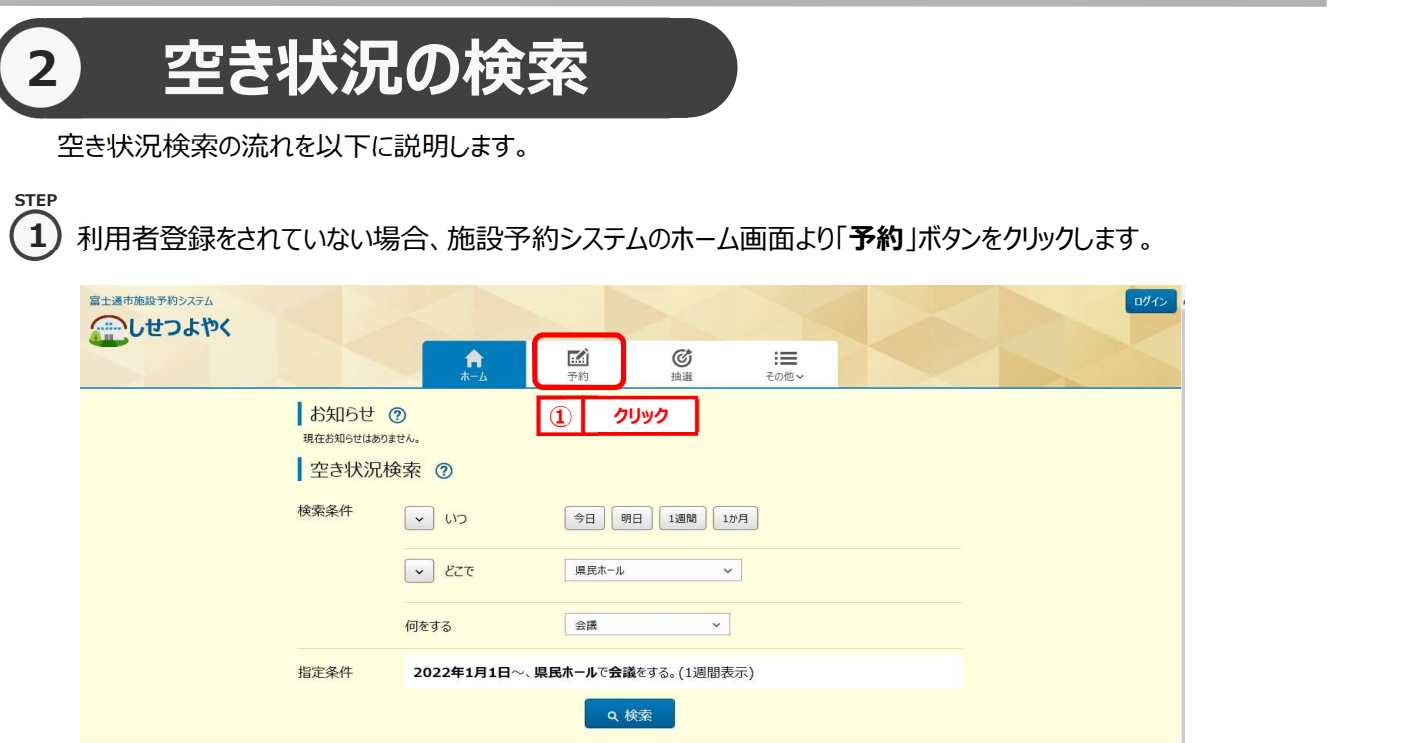

利用者登録をされていてログイン済みの場合は、「空き検索」ボタンをクリックします。

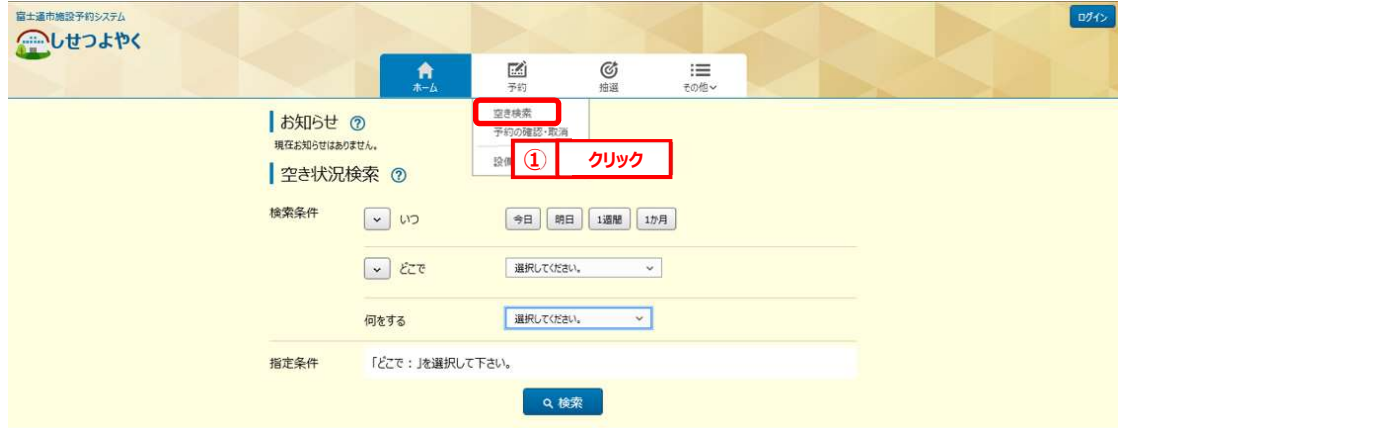

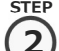

空き状況検索画面が表示されます。 2) 空き状況検索画面が表示されます。

検索条件を設定して施設の空き状況を検索します。

```
・いつ
```
・どこで

・何をする

検索条件を設定後、「検索」ボタンをクリックします。

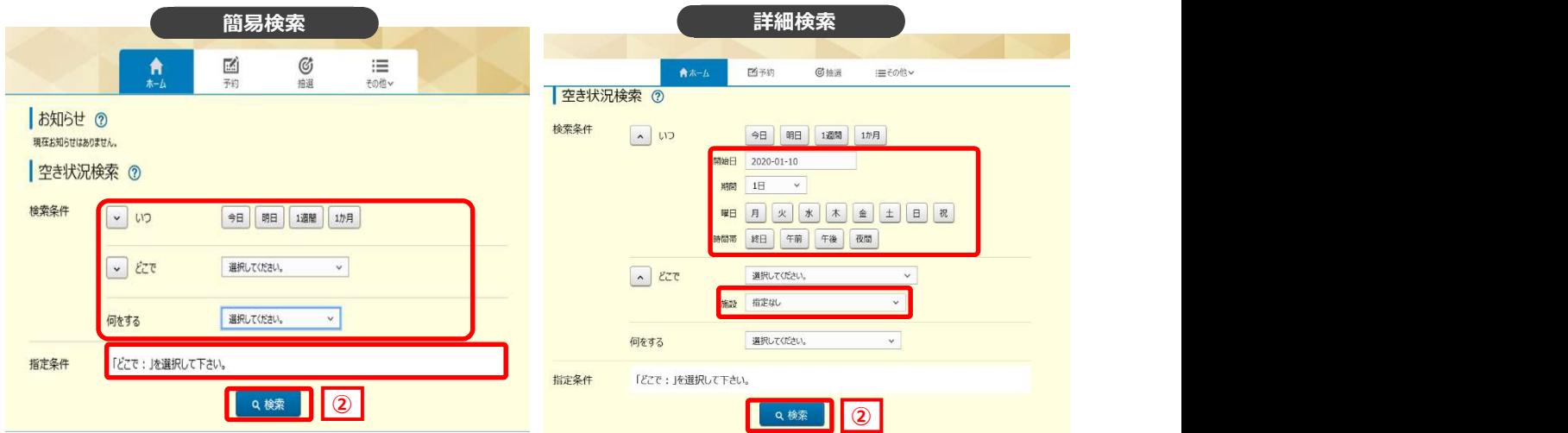

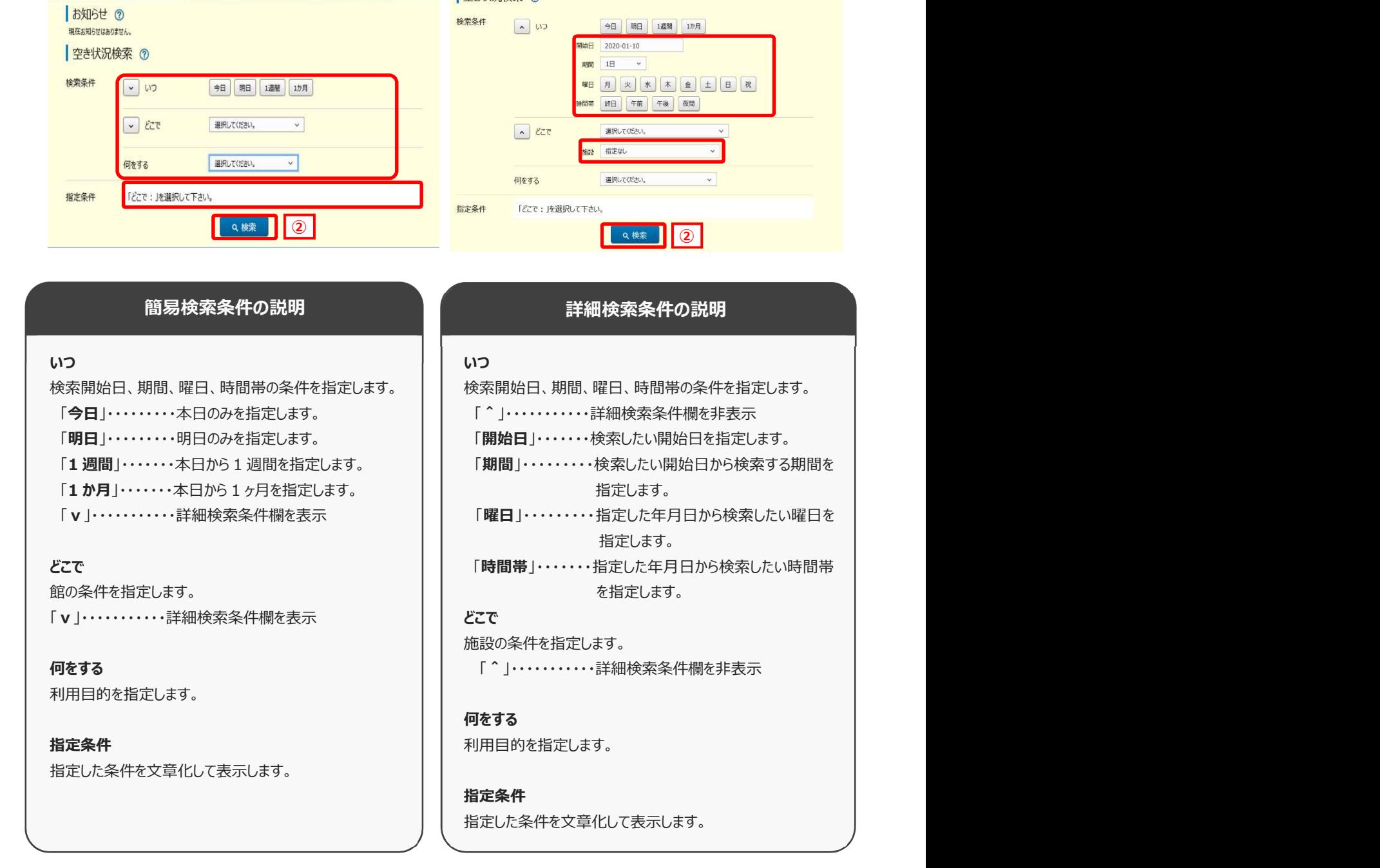

STEP

3) 空き状況の検索結果画面が表示されます。

- ・選択した施設によって、検索結果画面の表示形式が異なります。 ※STEP④参照 (「時間帯貸し画面」 「時間貸し画面」 「面数時間帯貸し画面」)
- ・「日付順」タブをクリックすることで、検索結果を日付順に表示し確認することができます。 ※STEP⑤参照
- ・指定した検索条件によって複数の「館」、または複数の「施設」が該当した場合、

ドロップダウンリスト「館」、「施設」を変更することで確認できます。 ※STEP⑥参照

- ・「前週」「前日」「翌日」「翌週」ボタンで別の週、日の検索結果を確認できます。 ※STEP⑦参照
- ・「月表示」ボタンで別の週、日の検索結果を確認できます。 ※STEP⑧参照
- ・「設備検索」ボタンで検索結果に紐付く設備の空き状況を確認できます。 ※STEP⑨参照
- ・「条件変更」をクリックすることで、検索条件を変更して再検索することができます。 ※STEP⑩参照

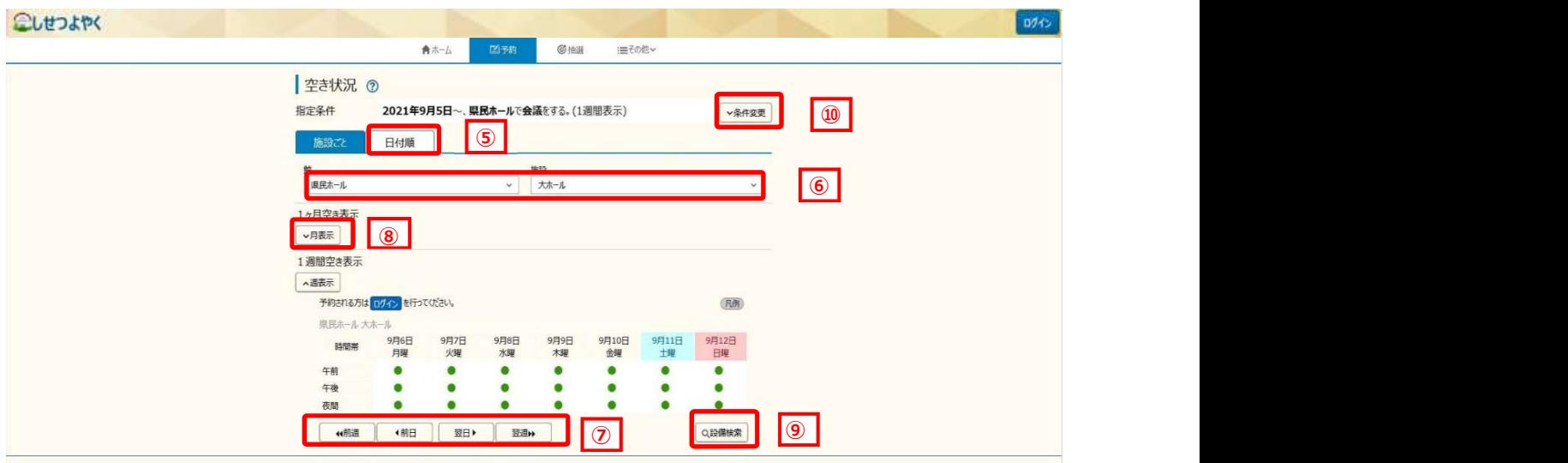

③ 選択した施設によって、検索結果画面の表示形式が異なります。 「時間帯貸し画面」 STEP

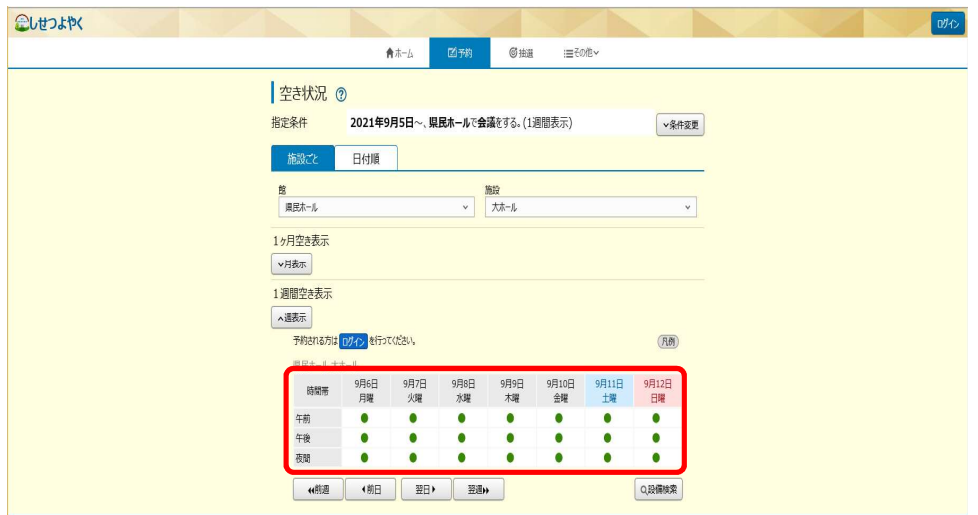

## 「時間貸し画面」

4

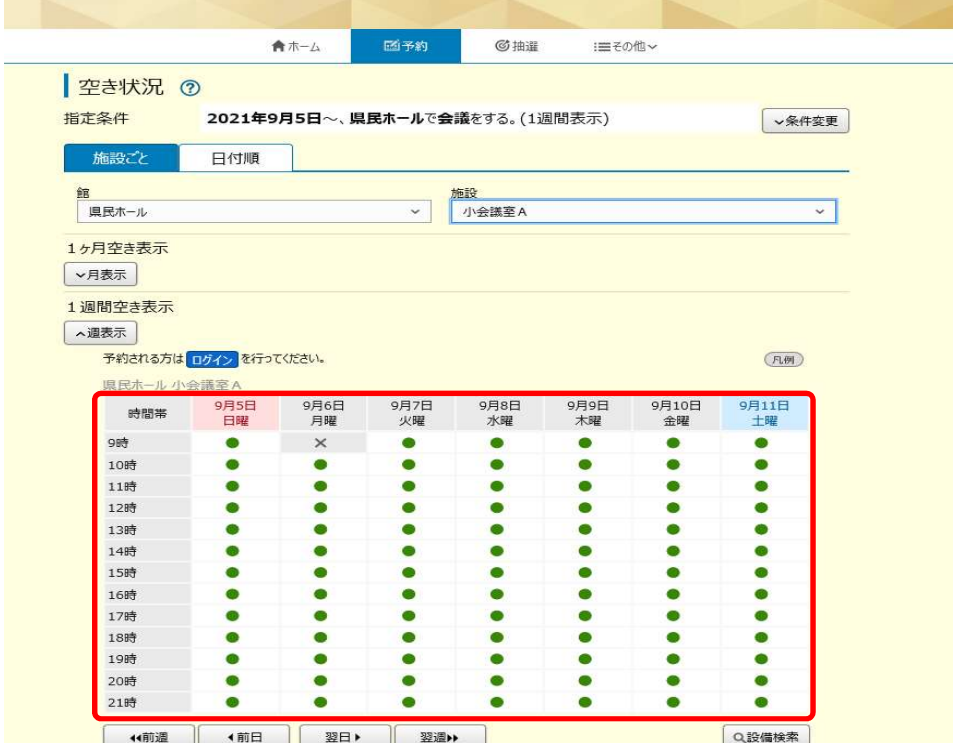

## 利用者機能操作マニュアル

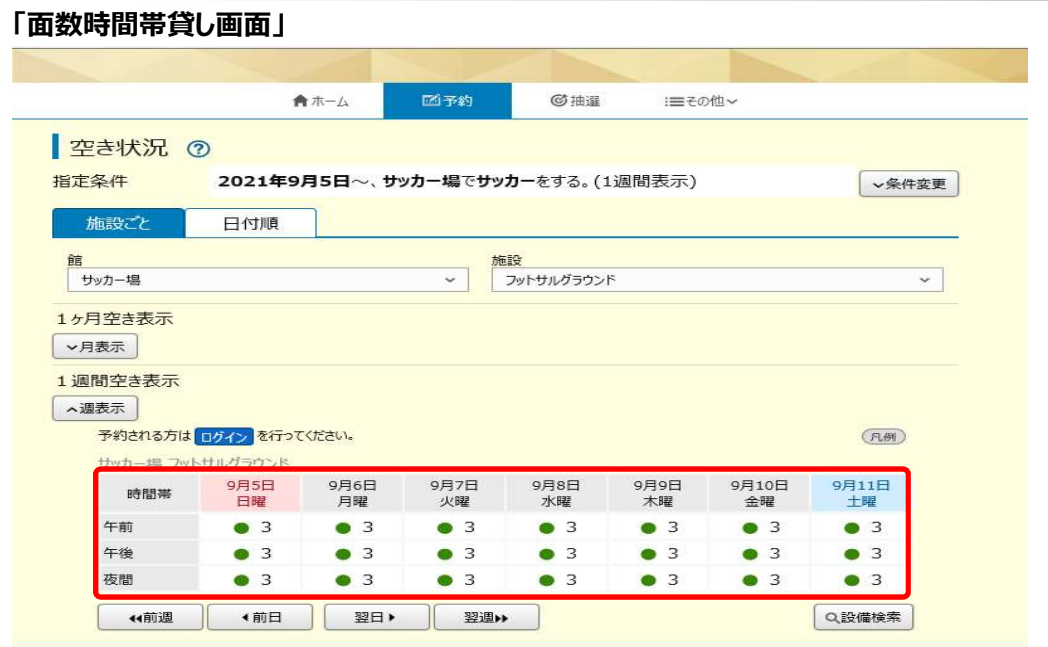

STEP

**〔5〕「日付順**」タブをクリックすることで、検索結果を日付順に表示し確認することができます。 ·画面下部の「さらに表示」ボタンをクリックすると非表示になっている検索結果が表示されます。 ・館名・施設名をクリックすると、ホームページを確認すること

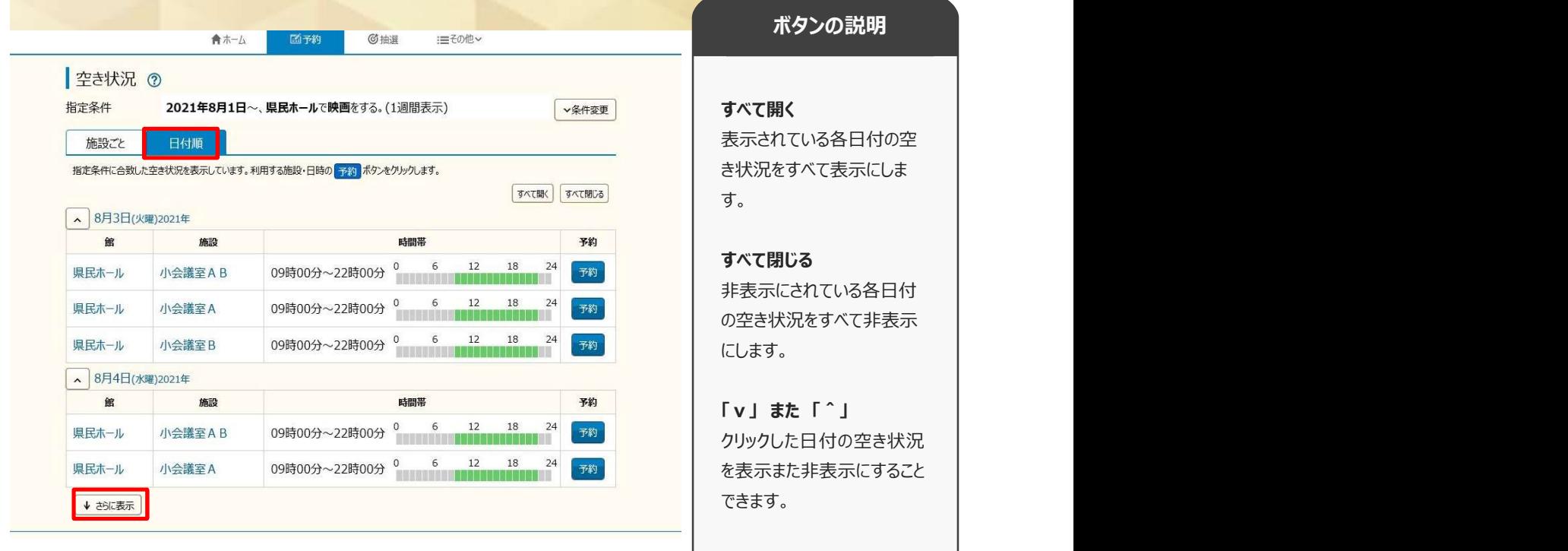

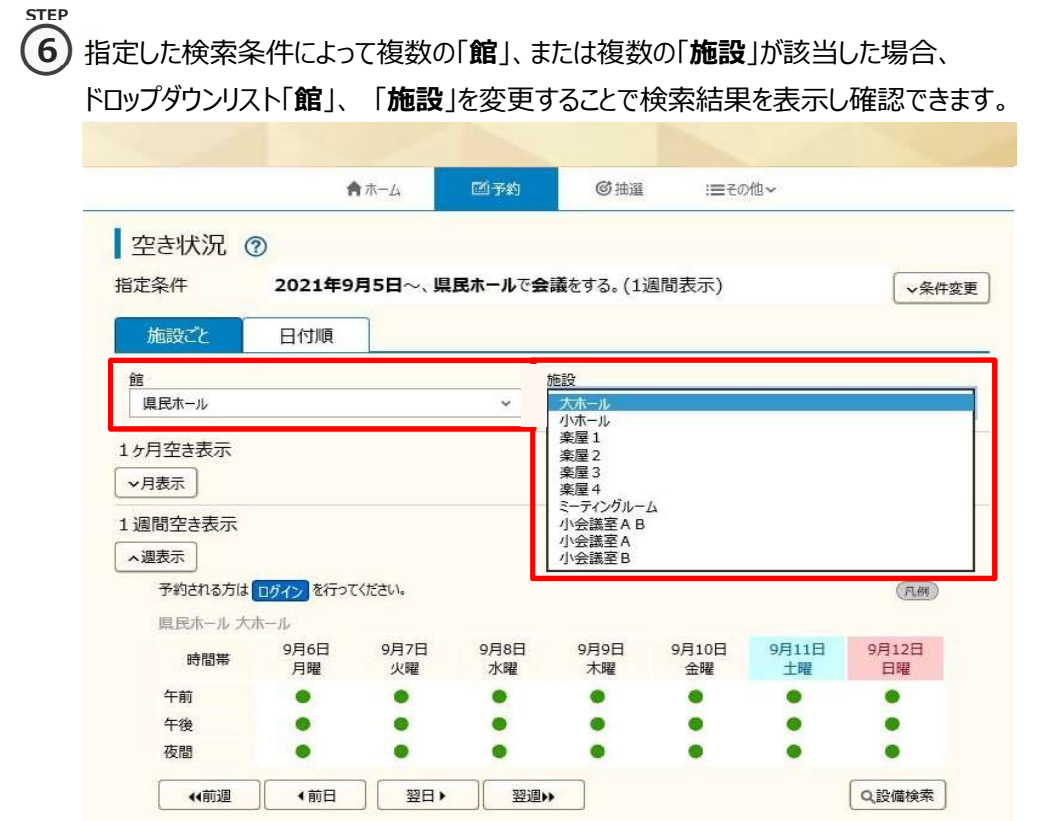

**「7)「前週」「前日」「翌日」「翌週**」ボタンで別の週、日の検索結果を確認できます。

STEP 7

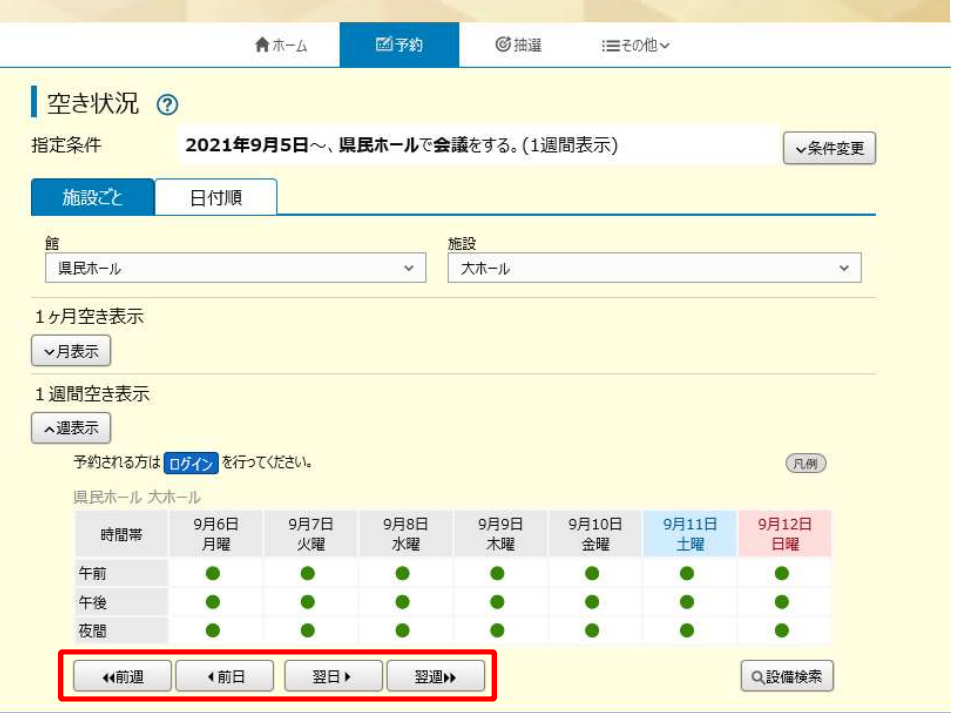

STEP

8)「月表示」ボタンで月単位での空き状況が確認できます。

・月表示内の日にちをクリックすると、クリックしたその日を先頭日とし7日間の検索結果が 画面下部の週表示欄に表示されます。

・「前月」「翌月」ボタンで画面に表示されている、前後の月を表示することができます。 こしせつよやく

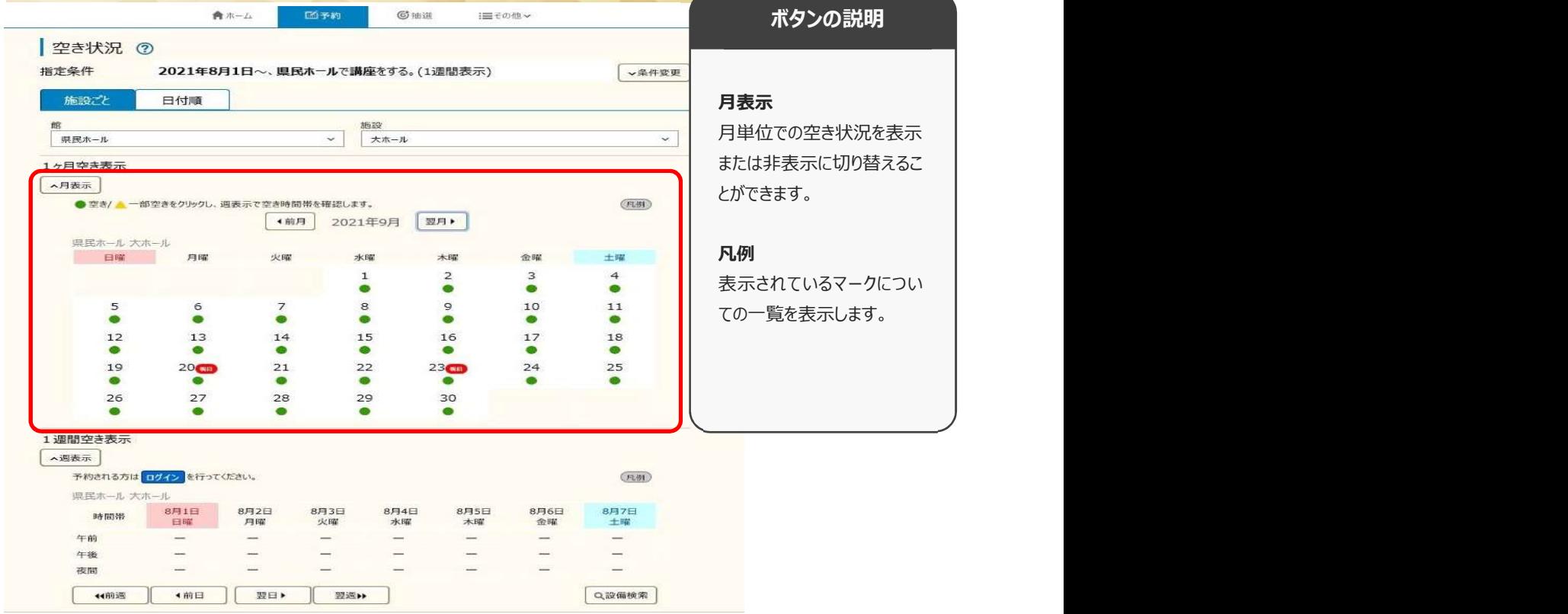

**STEP** 

⑧ 「設備検索」ボタンで、施設空き状況検索結果に紐付く設備の空き状況を確認できます。 9

・「v」ボタンまたは、各設備名をクリックすると設備の空き状況・値段が表示されます。

・「表示日」を変更し、「表示日変更」ボタンをクリックすると指定した日の設備空き状況が確認できます。

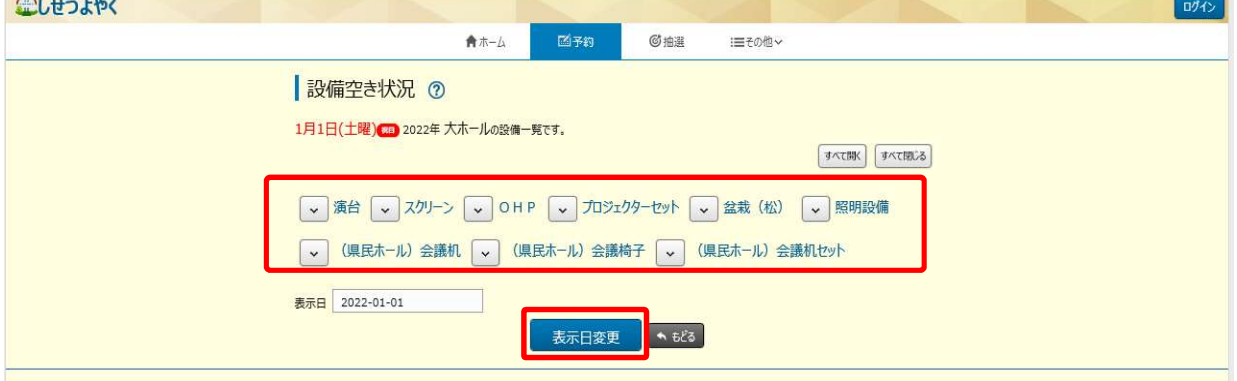

 ${\bf \hat{1}}$ の「条件変更」をクリックすることで、検索条件の変更が可能です。変更後、「再検索」ボタンをクリックすると 変更した、検索条件の結果が表示されます。 10

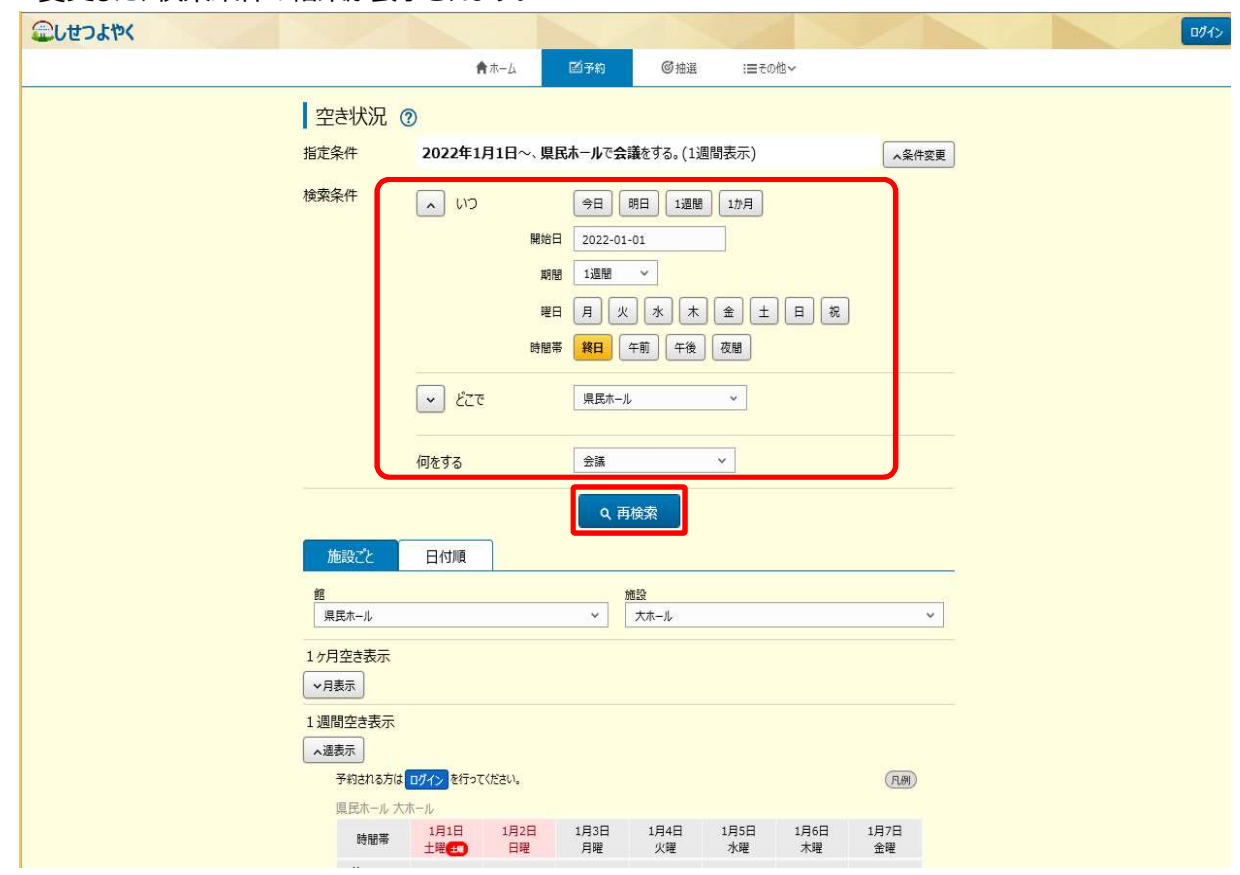

以上で空き状況検索は完了となります。

STEP